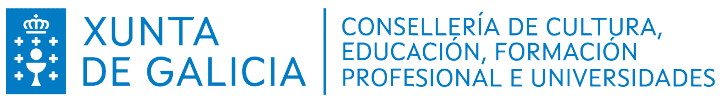

## COMO DESCARGAR O CERTIFICADO DE MATRÍCULA DESDE ABALAR? COMO CERTIFICADO

Precisase un ordenador e un certificado dixital válido (Chave 365, FNMT...)

Dende un ordenador entrar no seguinte enlace a abalar:

https://www.edu.xunta.gal/abalar

1: Identificarse co certificado dixital:

Elixe entre identificarte coa chave 365 (1º Frecha) ou o FNMT (2ºFrecha).

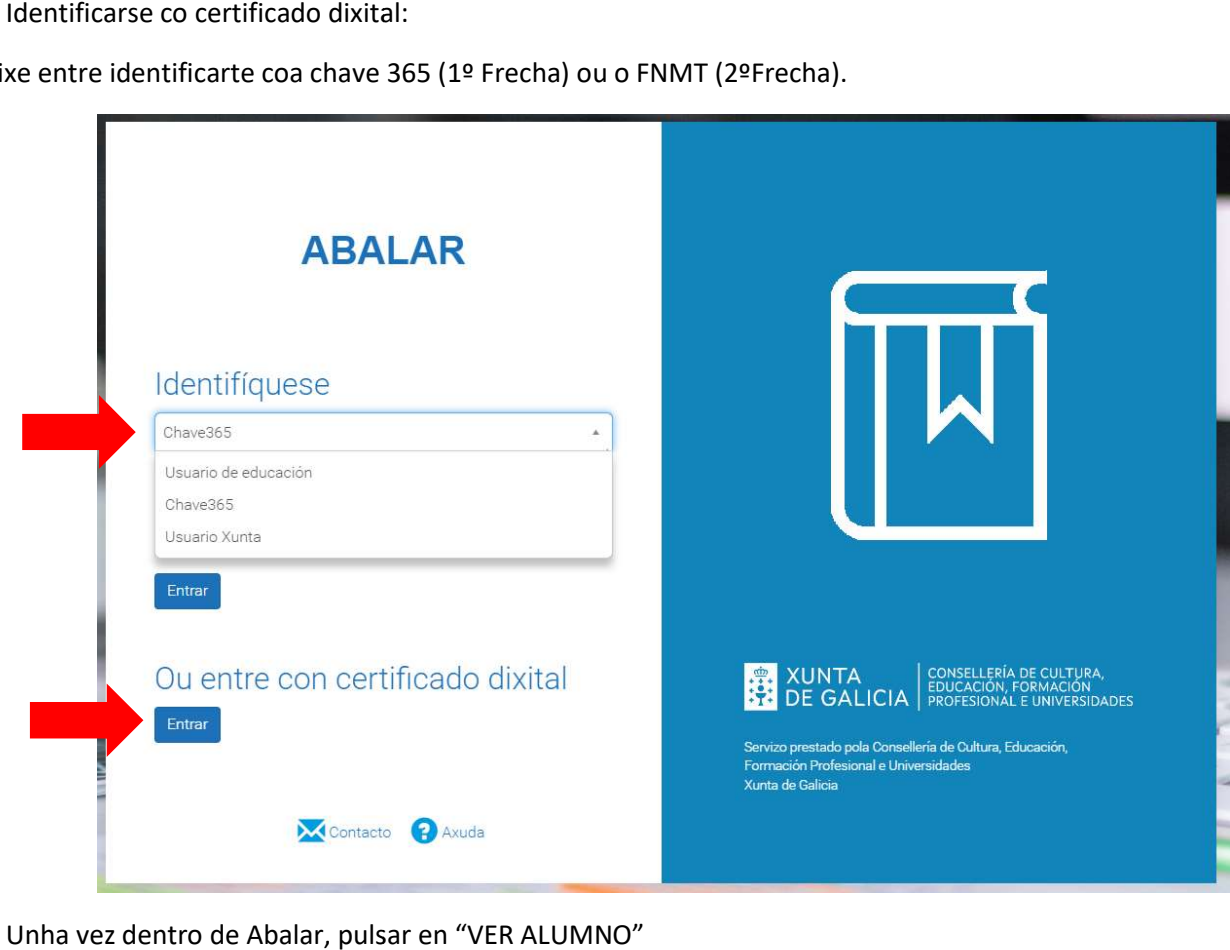

2: Unha vez dentro de Abalar, pulsar en "VER ALUMNO"

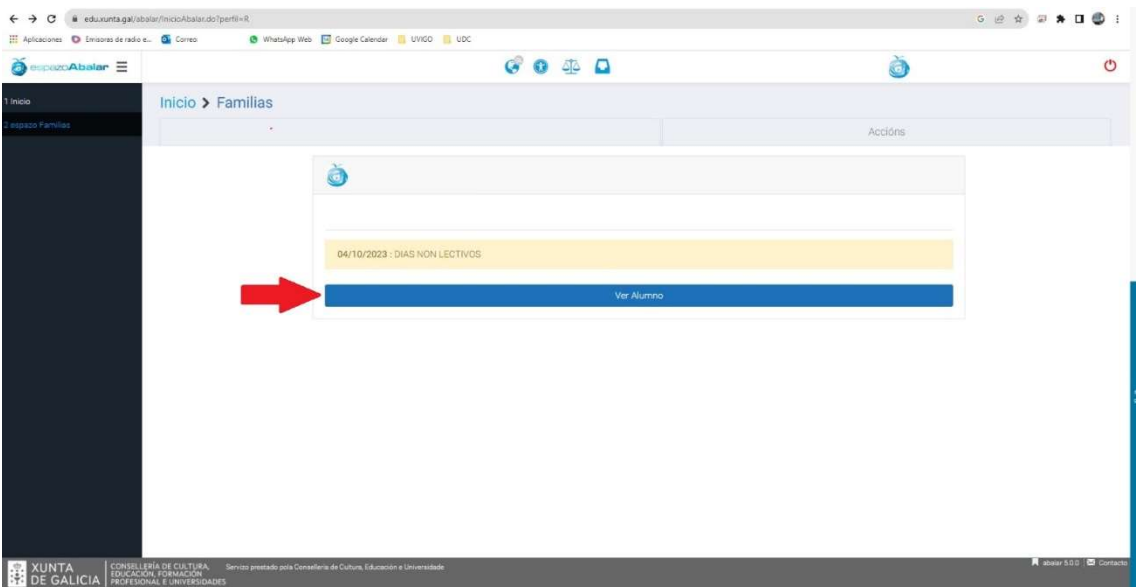

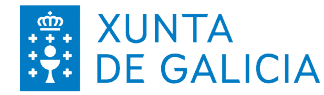

# ARTE XUNTA CONSELLERÍA DE CULTURA,

## 3: Na fiestra que se abre buscar e seleccionar "Descargar documentos .

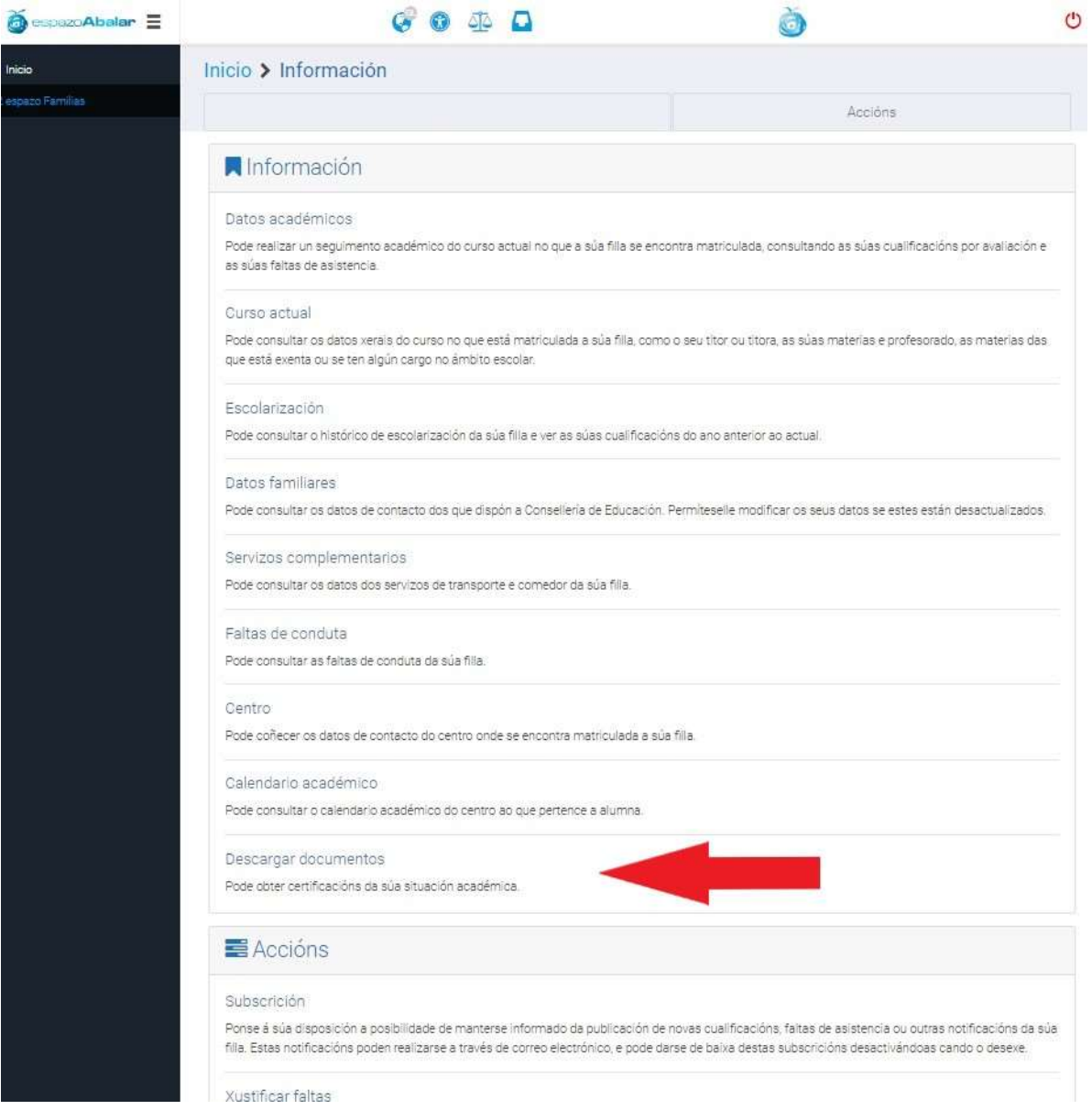

4: Pulsar encima de "PDF" ao carón de Certificado de matricula. Unha vez feito, pulsar na icona de "Buzón de informes":

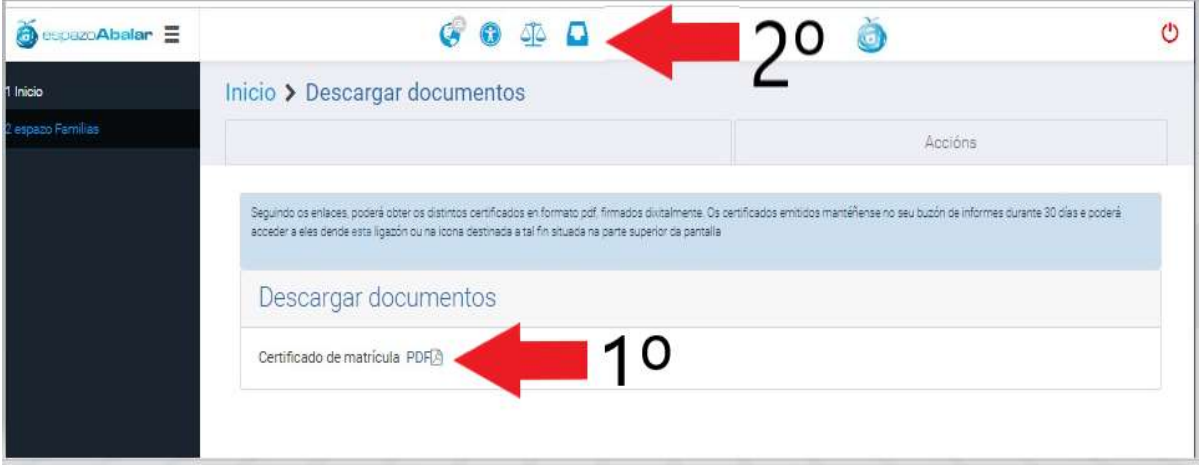

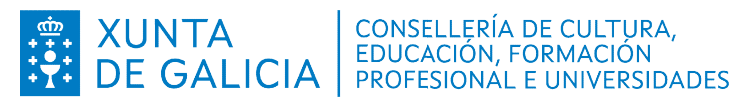

6: Ás veces tes que volver a identificarte coa chave ou co FNMT na páxina **BuzonInformes**.

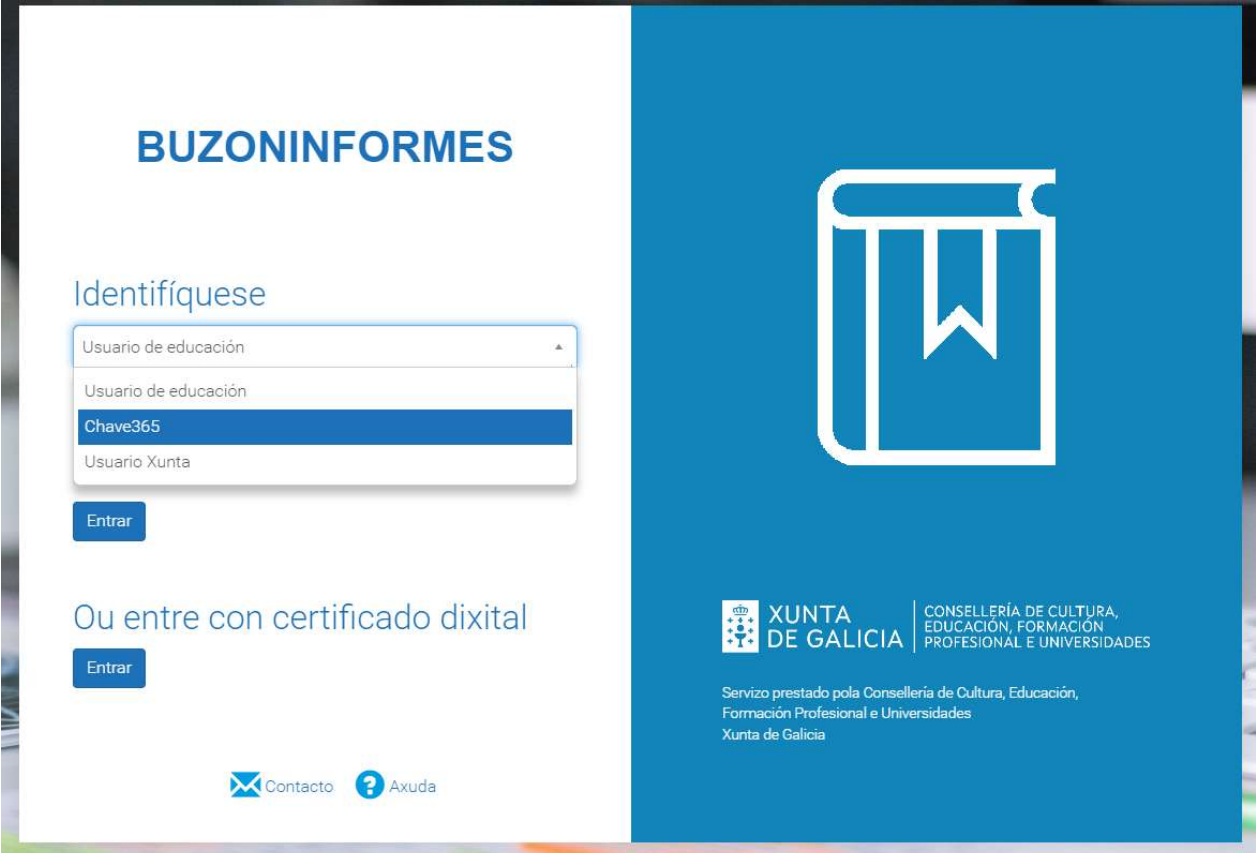

7: Unha vez dentro de **BuzonInformes**. Descargar o ficheiro pinchando na icona sinalizada na imaxe:

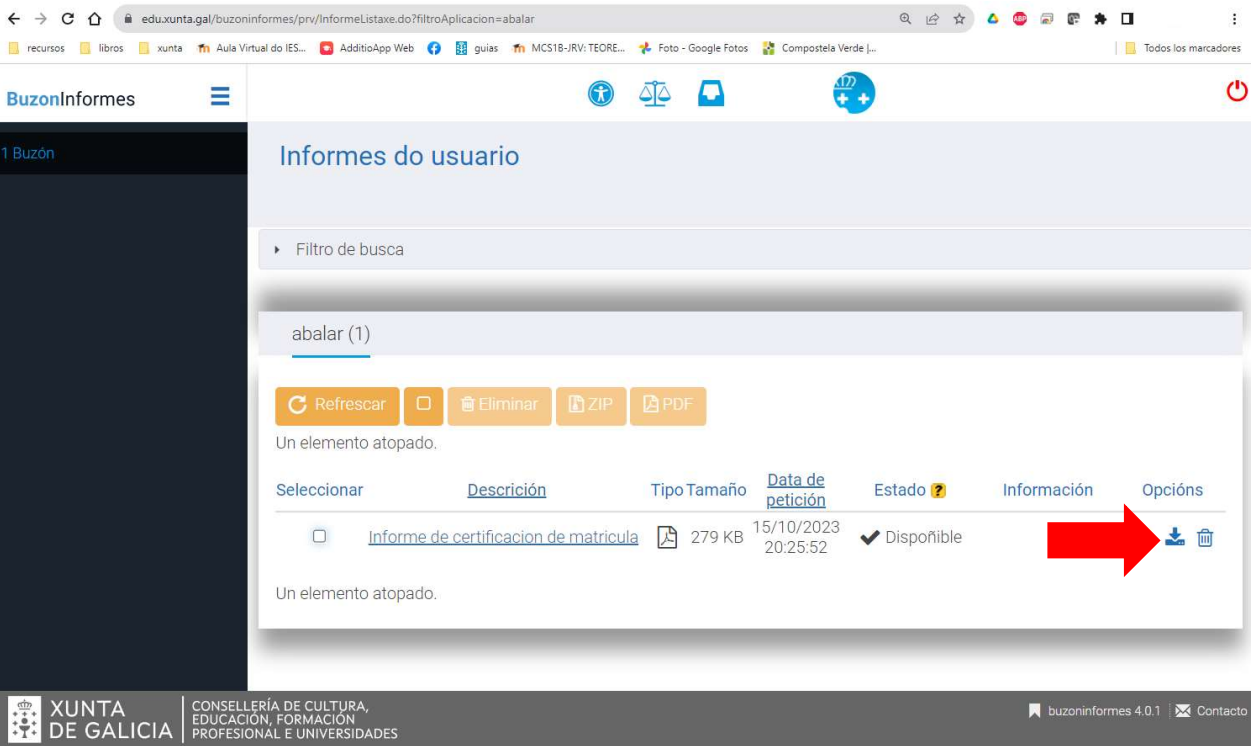